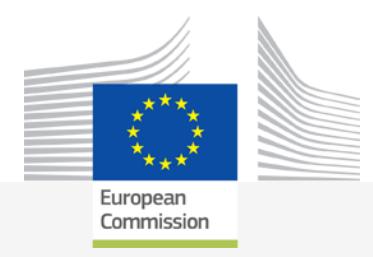

### **Better Training for Safer Food** *Initiative*

# **eSubmission**

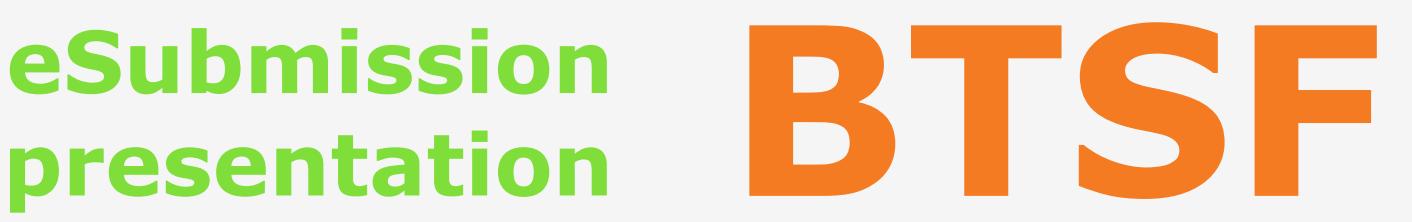

**BTSF INFO DAY 2020** *Chafea*

**Luxembourg, 3 September 2020**

*Food safety*

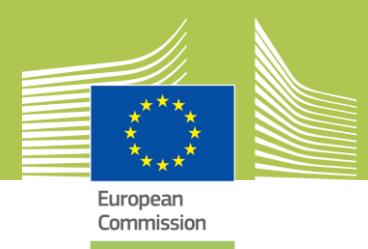

### **What I need to access eSubmission ?**

**- EU Login**

#### **Online manual:**

#### **https://webgate.ec.europa.eu/cas/help.html**

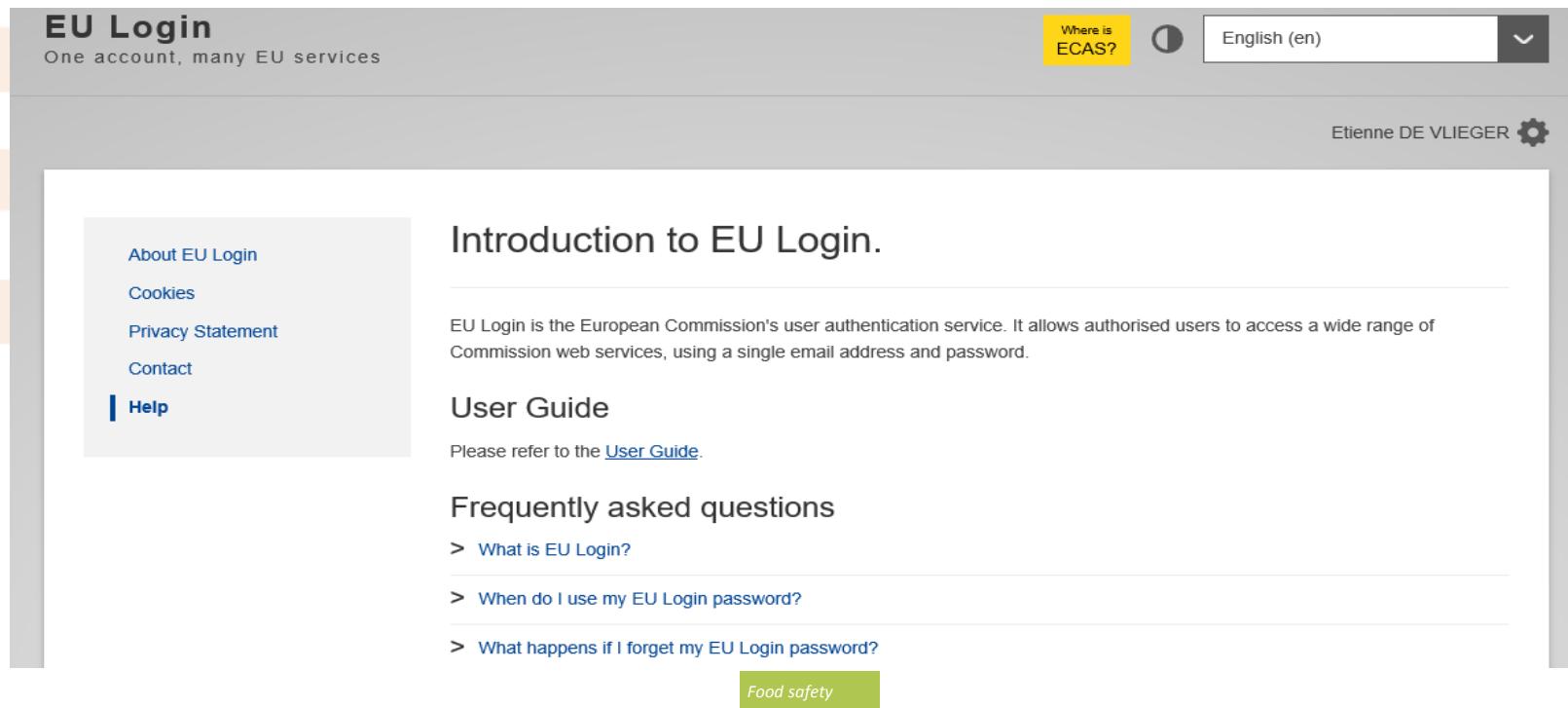

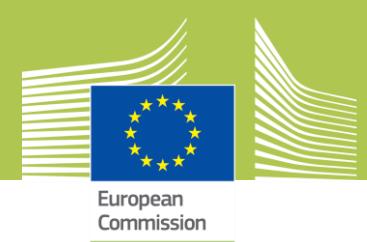

### **What I need to access eSubmission ? (cont.)**

**- To be registered in the Commission's organisations register**

**- To have a Participant Identification Code (PIC)**

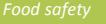

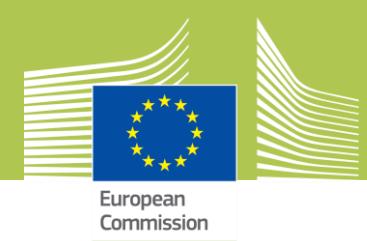

### **What is eSubmission ?**

#### **eSubmission is a eProcurement step : it's a pre-award module**

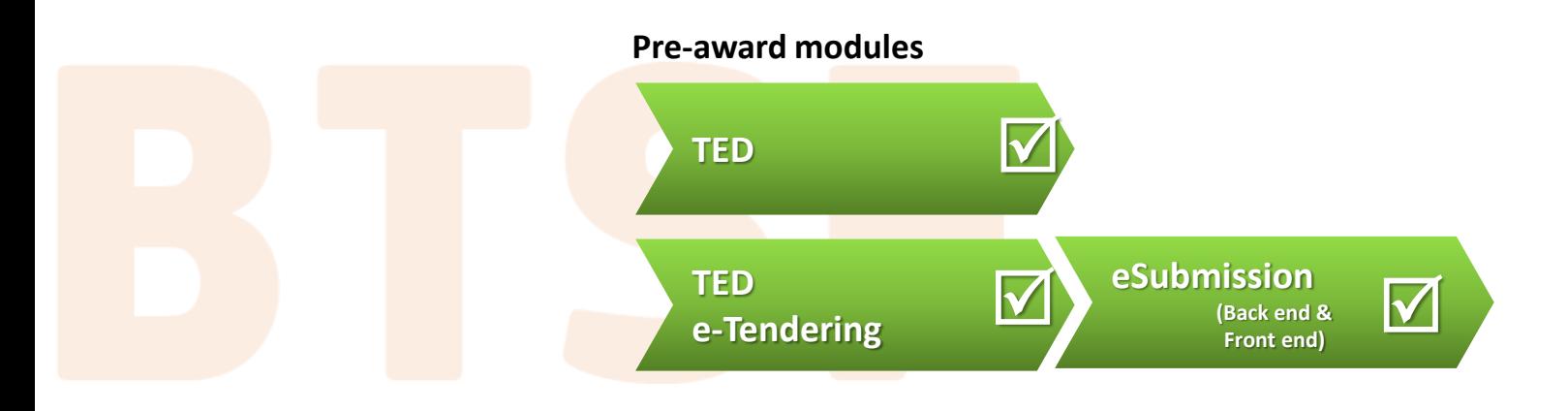

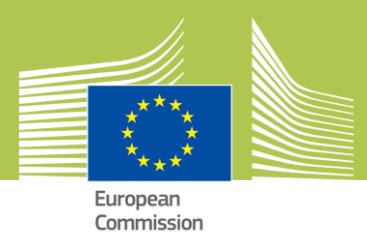

#### **What is eSubmission for ?**

#### **Tenders**

**Prepare** & **submit** tenders electronically in a secure way

**Contracting Authority**

*Receive tenders electronically & perform Opening session*

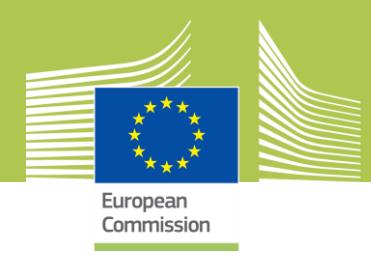

#### **'Submit a tender' button**

**Available in TEDeTendering When clicking on it, you are redirected to eSubmission**

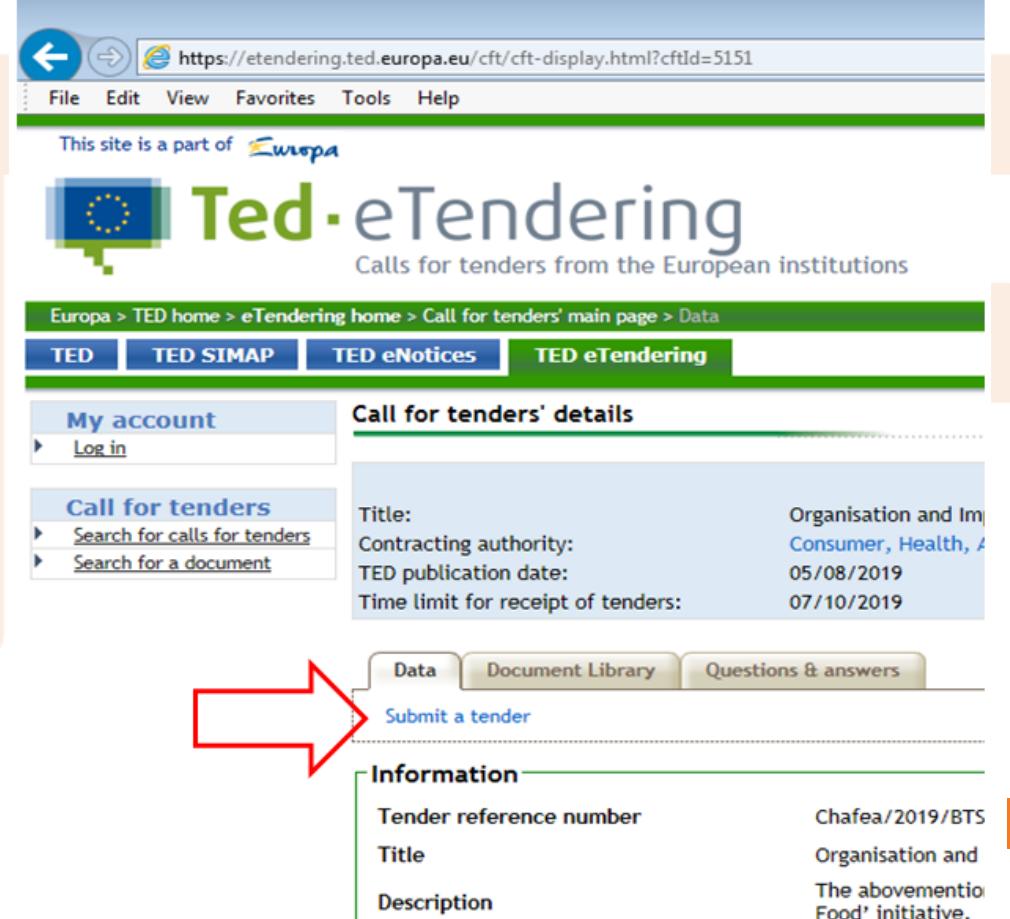

**5**

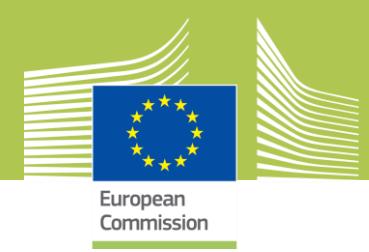

**Create a tender**

- **- Accept the terms and Conditions and read the Data Notice**
- **- Click on 'New tender'**

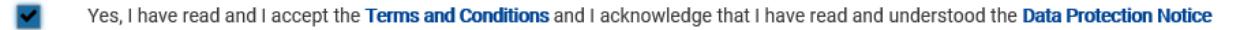

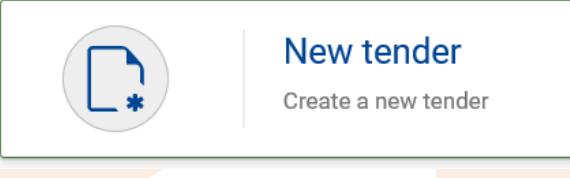

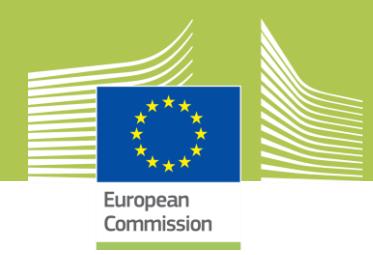

#### **Ways to submit a Tender: Sole tender or Joint tender**

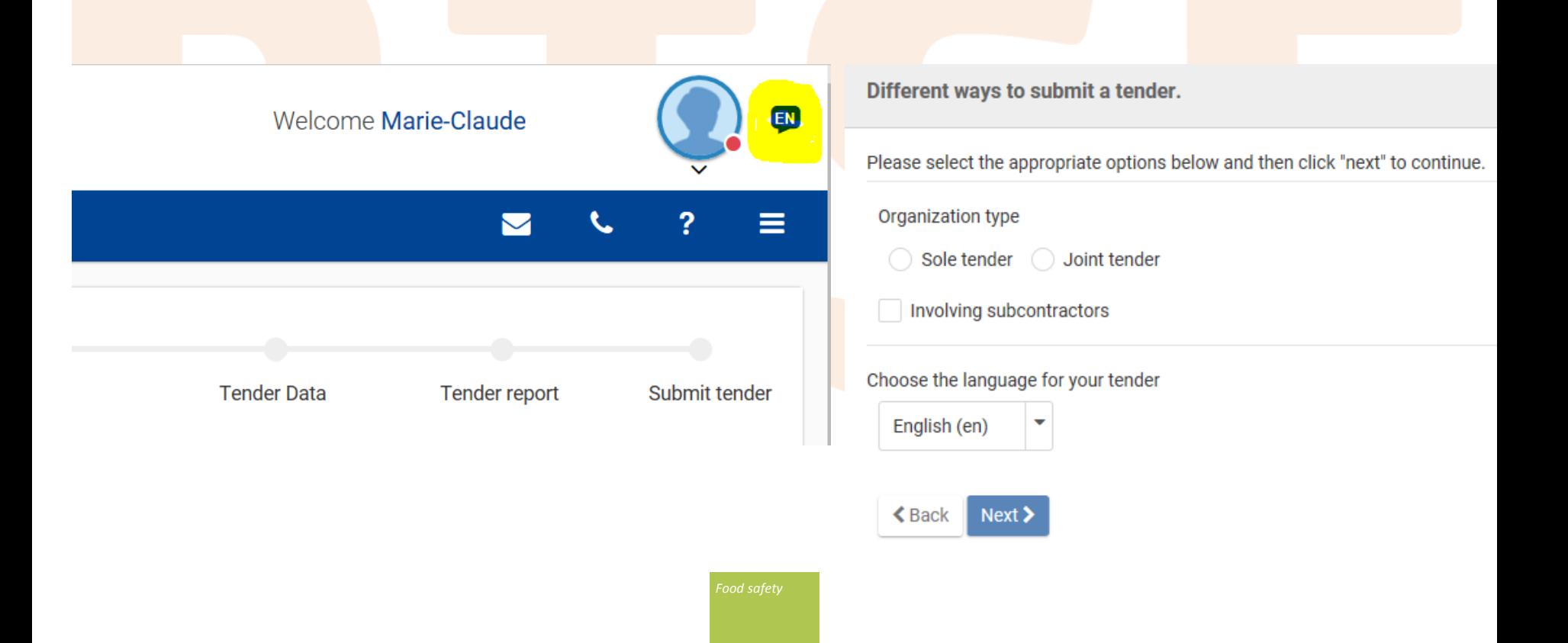

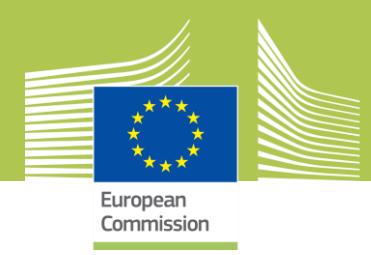

#### **Ways to submit a Tender: Sole tender or Joint tender**

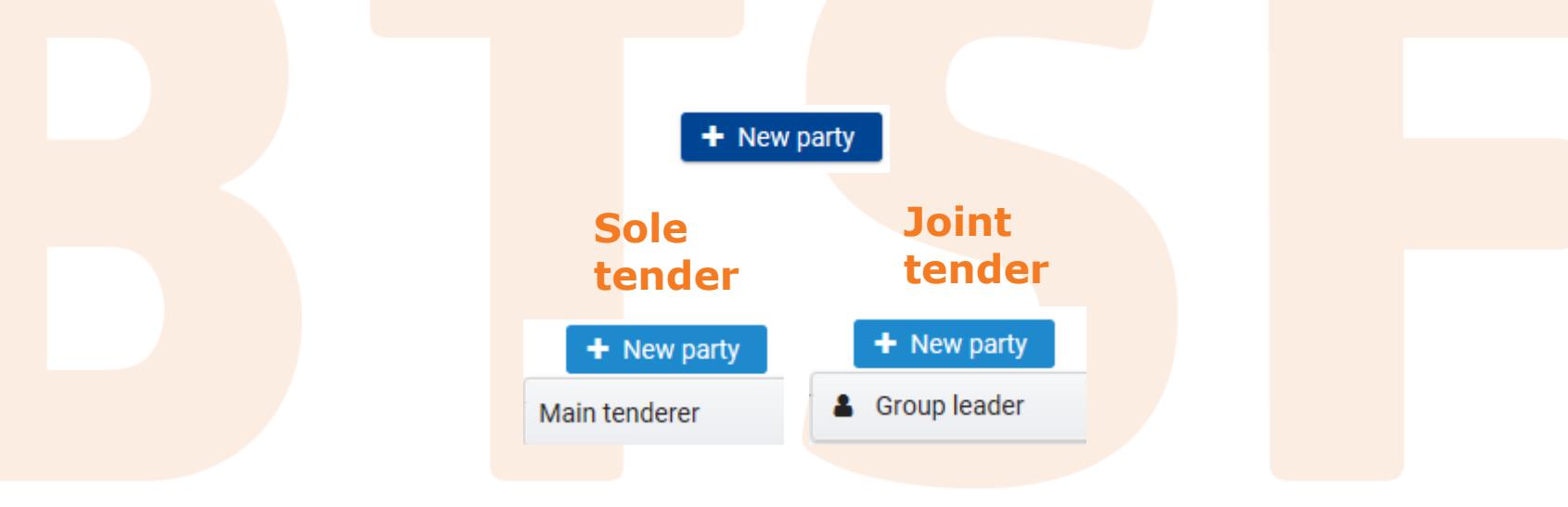

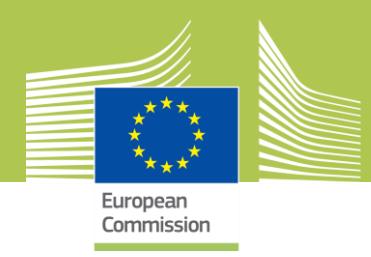

#### **Search for the PIC of the group leader or main tenderer**

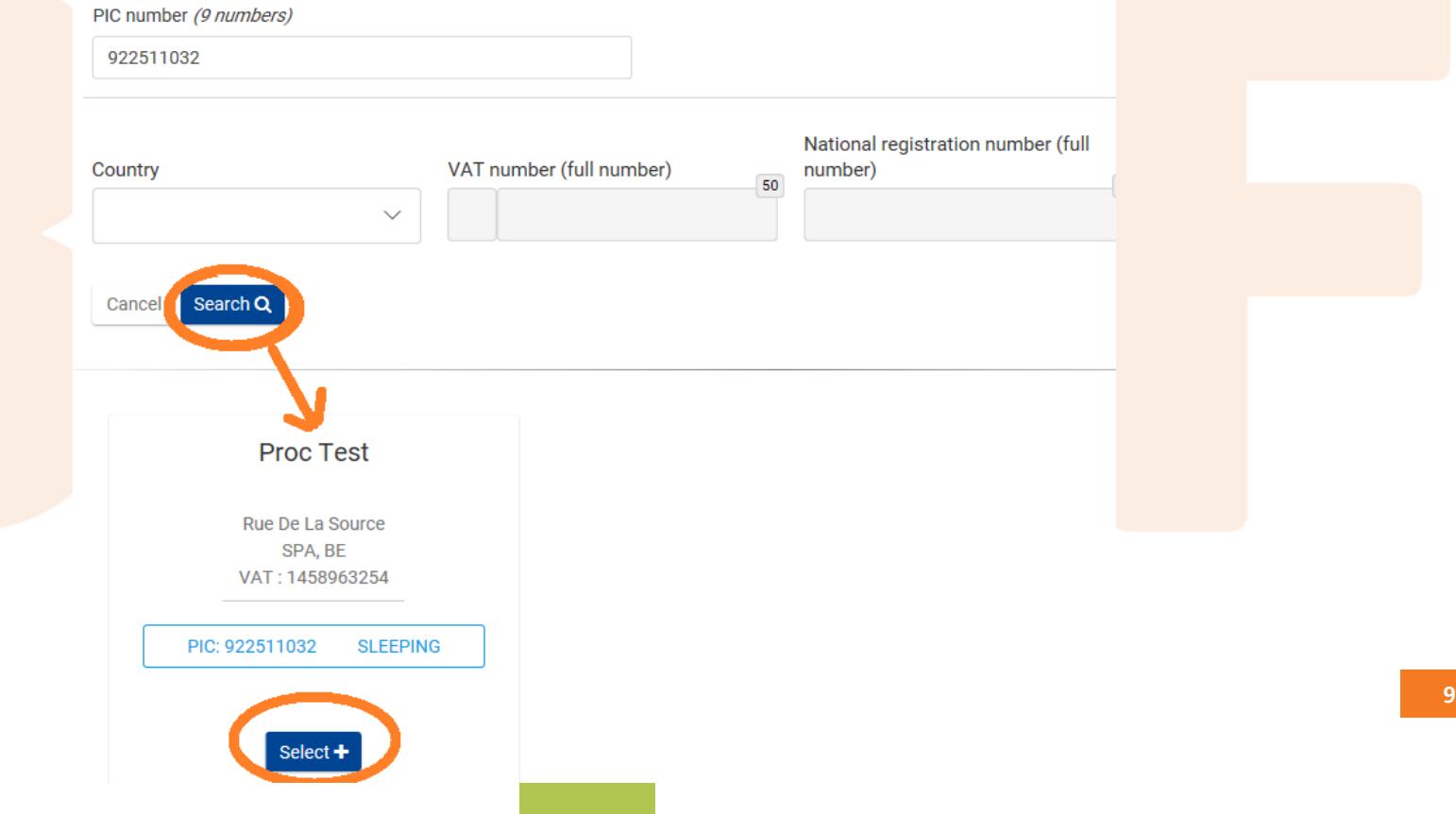

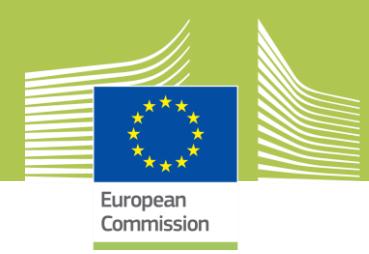

**Attachments to upload the 'Declaration of Honour', technical and financial documents required by the contracting authority** 

**Once it's done, in case of 'Joint tender' or 'tender with subcontractors', click +New party**

 $+$  New party

Group member

Subcontractor

**For subcontractors, the PIC is not required**

**Once that all the parties are added, click on TNext> to go to the next step**

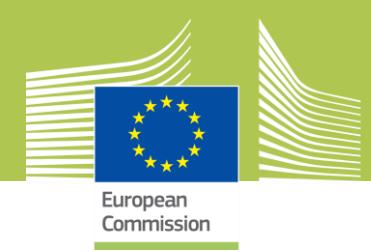

#### **- Section to drag and drop your financial and technical documents**

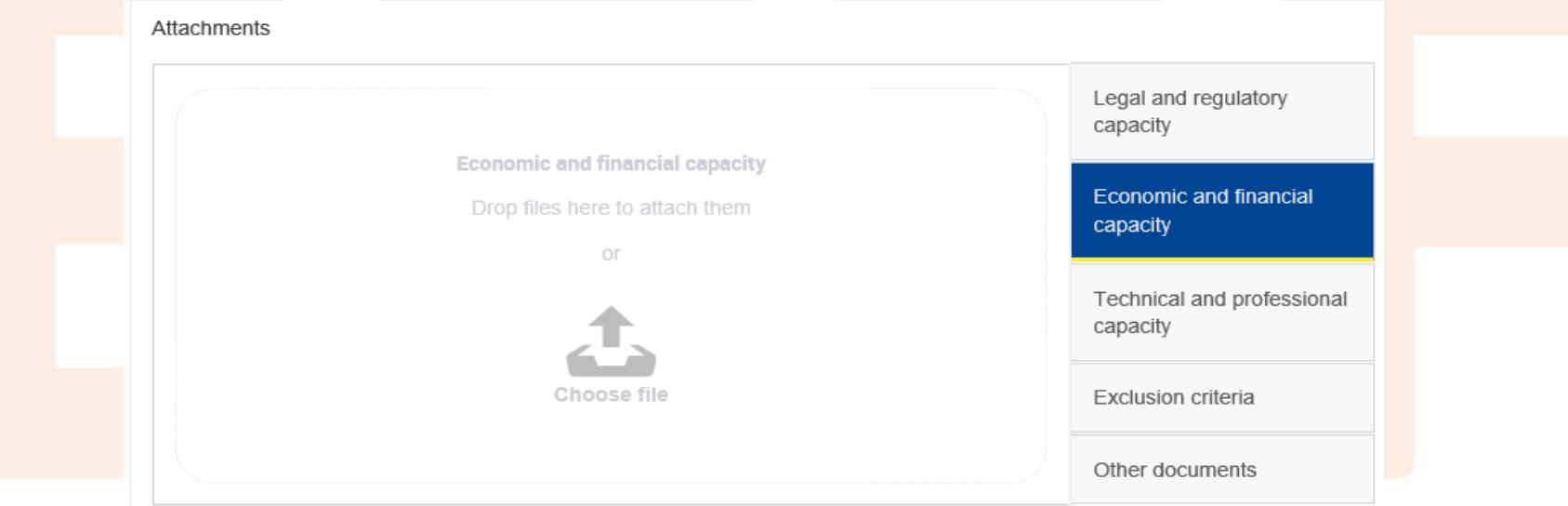

#### **Once that every document is added, click on TNext> to fill in the amounts**

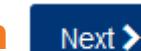

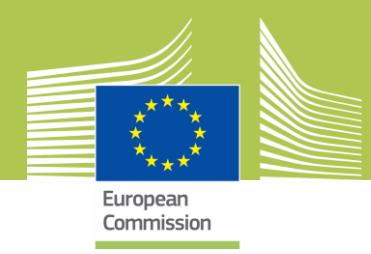

#### **Attachment of documents**

**- Formats: Word, Excel, Power Point documents, pdf documents, most common image types, email attachments, plain texts, zip files**

**- Size: 50MB per attachment**

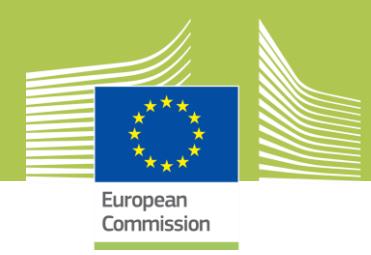

#### **- The fields to add the amounts are displayed**

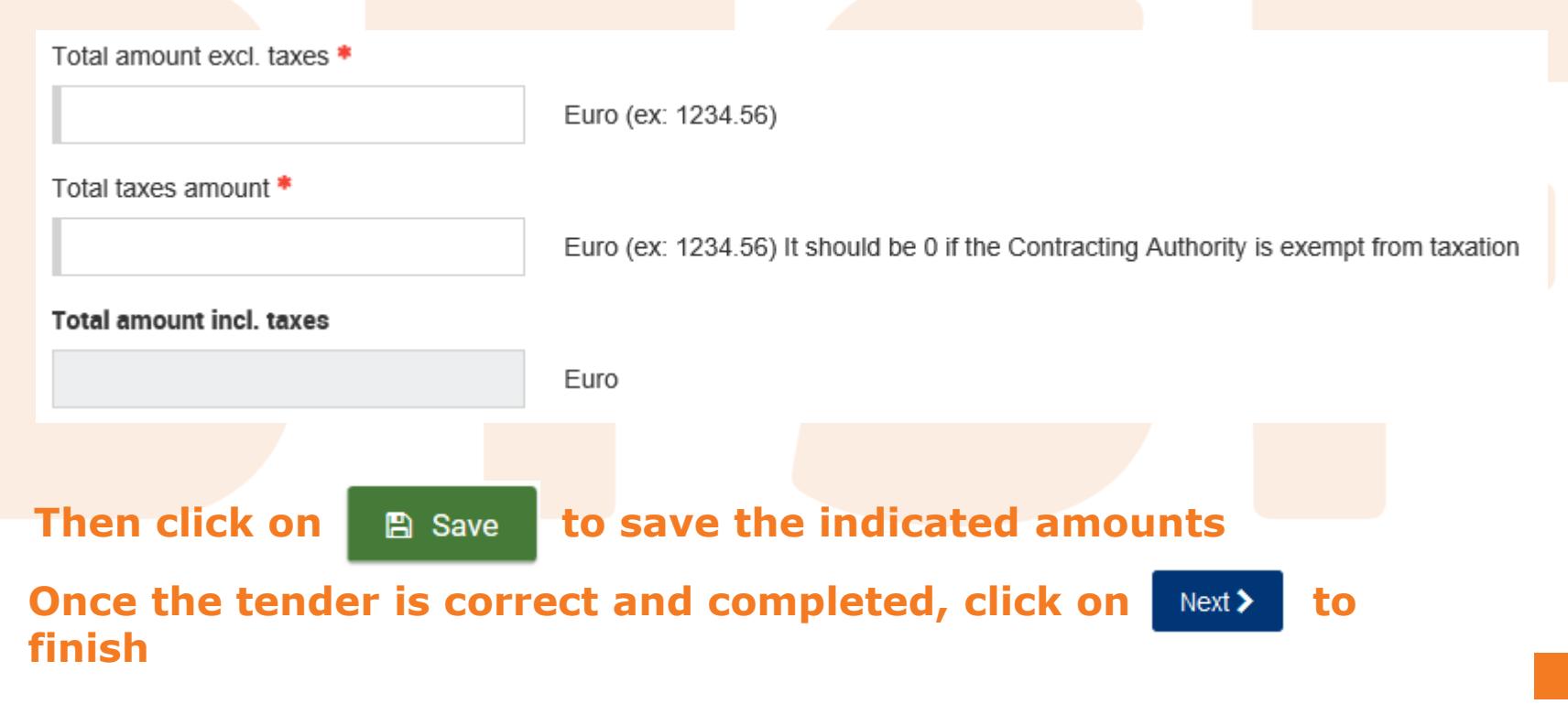

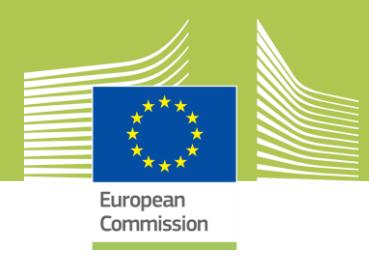

#### **At this stage, your tender is in DRAFT and not yet submitted**

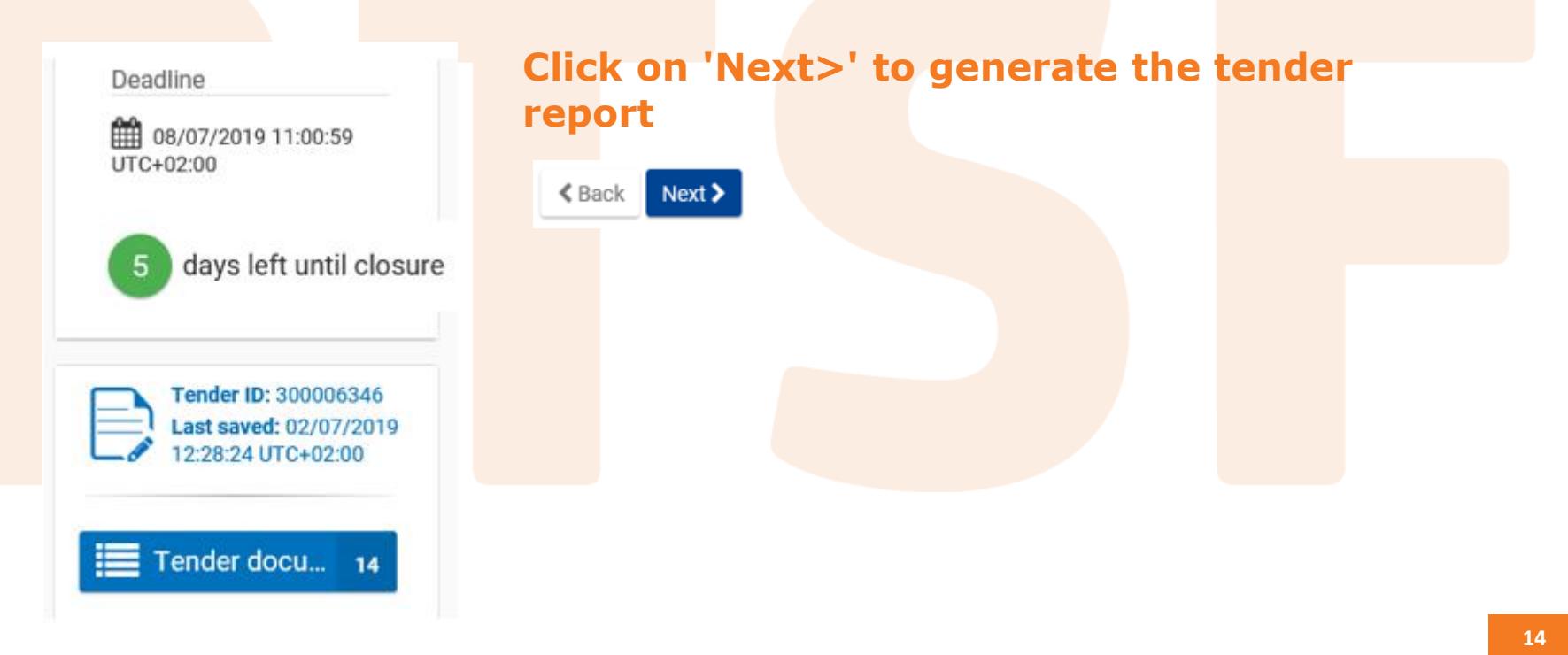

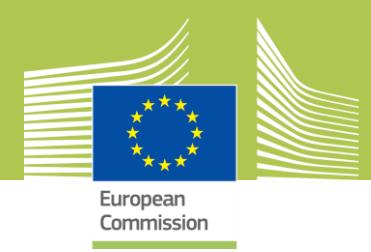

**Tender Report**

**If your tender is complete and ready for submission**

**- Download the tender report by clicking on**

Download your Tender Report

孟

**- Have it signed by the authorized representative or the Group leader in case of Joint Tender**

- **- Hand-written signature**
- **- Electronic signature**

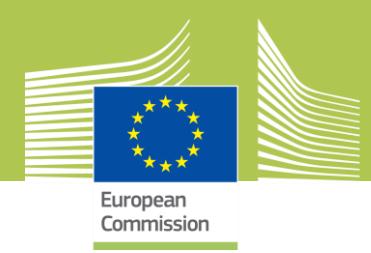

#### **To upload the tender report**

- **Always verify that the Report ID is the same as the tender ID displayed**
- **Select your tender report signed and upload it**

**Click on Mext> to proceed** 

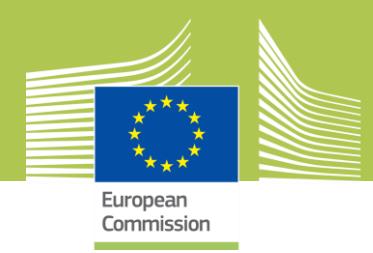

#### **A warning pops up. Read it carefully**

**WARNING** 

Are you sure you have attached and signed the latest version of Tender report?

**Yes** 

No.

**Click Yes to confirm.** 

**This report is not a proof of submission because your tender is not yet submitted !**

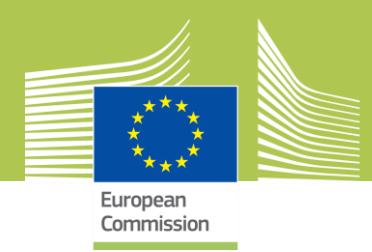

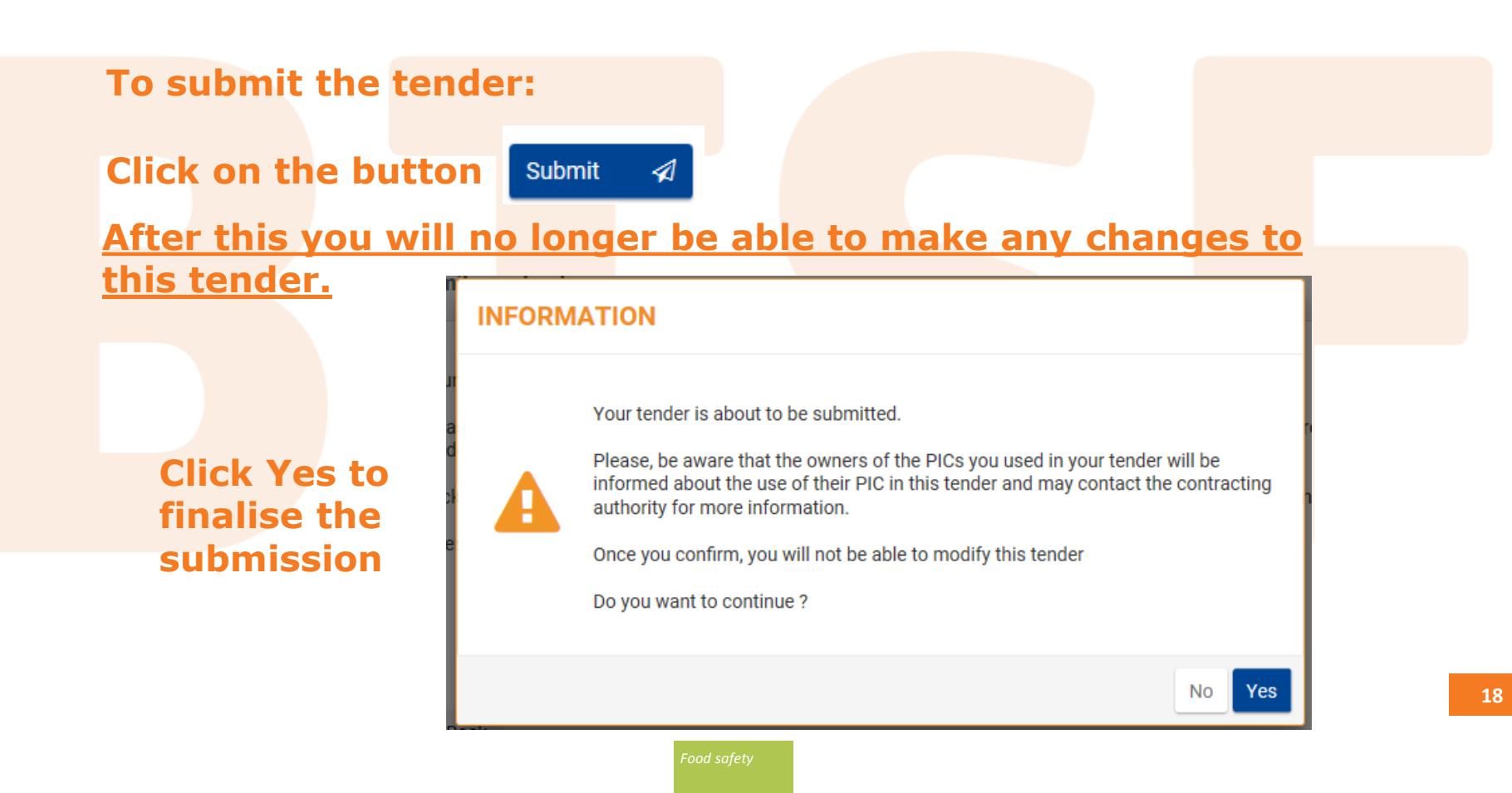

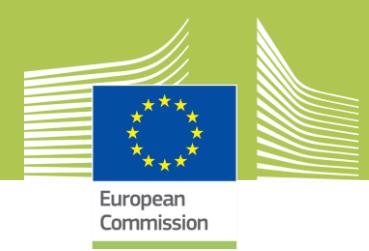

#### **After that the tender has been submitted**

- **- Email notification is sent**
- **- Window pops up**

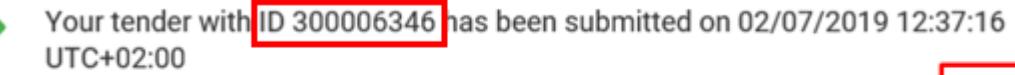

You will soon receive a Tender Receipt confirming your submission. This receipt will be available on the F&T Portal. Please be aware that only the tender reception confirmation provided by e-Submission constitutes the legal proof receipt. If no tender reception confirmation is received shortly, please contact the e-Submission Helpdesk as soon as possible.

Display your Tenders or Create a new Tender

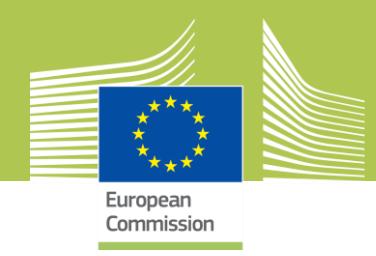

Your tender with ID 300006346 has been submitted on 02/07/2019 12:37:16 UTC+02:00

You will soon receive a Tender Receipt confirming your submission. This receipt will be available on the F&T Portal. Please be aware that only the tender reception confirmation provided by e-Submission constitutes the legal proof of receipt. If no tender reception confirmation is received shortly, please contact the e-Submission Helpdesk as soon as possible.

Display your Tenders or Create a new Tender

**20**

#### **Click on the 'F&T portal' or 'Display your tenders '**

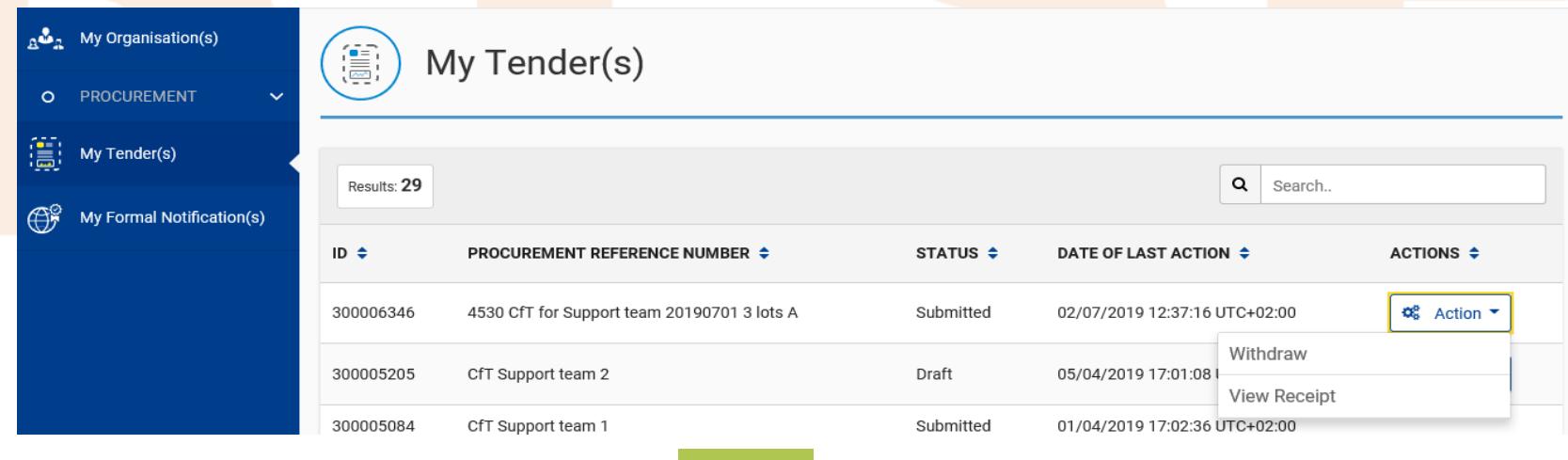

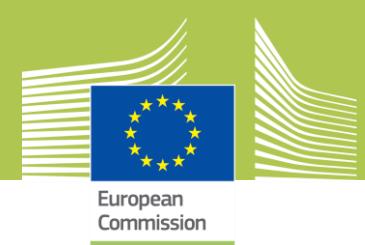

### **Contact in case of problems**

#### **- Online help**

**[https://webgate.ec.europa.eu/fpfis/wikis/display/ePRIOR/eSubmission%3A+resp](https://webgate.ec.europa.eu/fpfis/wikis/display/ePRIOR/eSubmission:+respond+to+a+call+for+Tenders) [ond+to+a+call+for+Tenders](https://webgate.ec.europa.eu/fpfis/wikis/display/ePRIOR/eSubmission:+respond+to+a+call+for+Tenders)**

#### **- [DIGIT-ESUBMISSION-SUPPORT@ec.europa.eu](mailto:DIGIT-ESUBMISSION-SUPPORT@ec.europa.eu)**

- **Support:** 
	- **- EU support group**
	- **- Centralized**
	- **- Permanent**

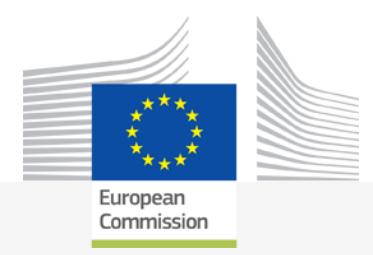

# ANY QUESTIONS?

## THANK YOU!

#### **Better Training for Safer Food BTSF**

• *European Commission Consumers, Health, Agriculture and Food Executive Agency L-2920 Luxembourg*